## **Инструкция пользователя, аттестуемого в пункте проведения оценки квалификации в форме дистанционного тестирования**

- 1. Откройте браузер (Mozilla Firefox или Internet Explorer)
- 2. В адресной строке наберите адрес [http://www.kkidppo.org](http://www.kkidppo.org/) и нажмите Enter.

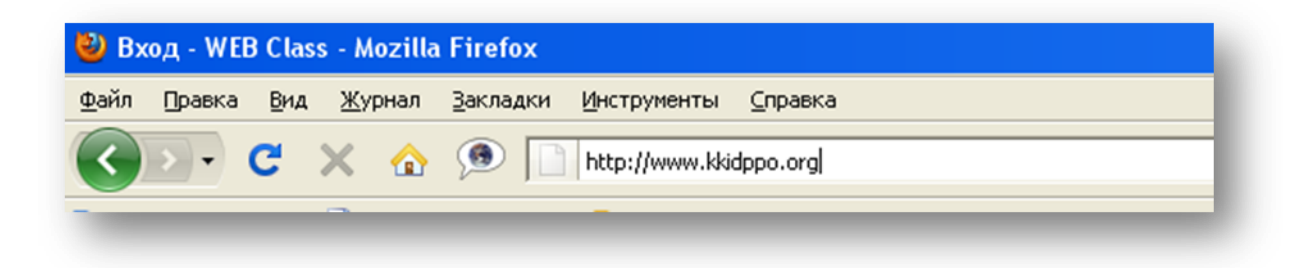

3. В окне браузера отобразится главная страница сайта системы тестирования

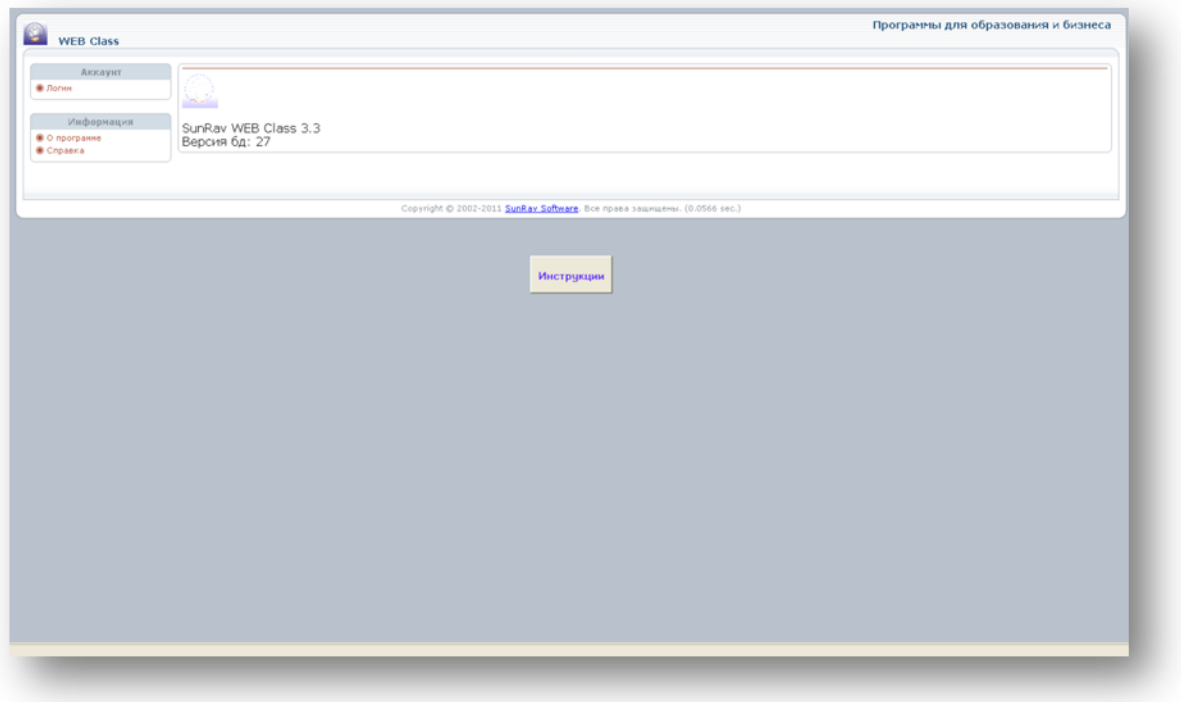

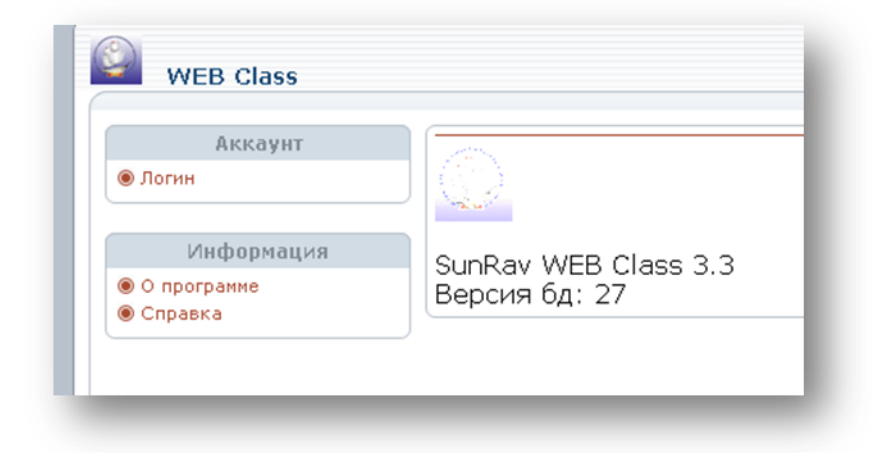

- 5. После этого появится окно авторизации, в котором нужно ввести данные аттестуемого.
- o Поле группа следует из выпадающего списка выбрать группу с названием, соответствующим пункту проведения тестирования. **Например, если аттестация проводится в Краснодаре, то пользователь выбирает группу «ККИДППО».**
- o Поле имя так же из выпадающего списка выбирается фамилия имя и отчество соответствующего пользователя.
- o Поле пароль вводится уникальный пароль из 6 символов, полученный и выданный оператором (администратором) тестирования.
- o После заполнения всех вышеперечисленных полей нажимается кнопка «вход» (на экране).

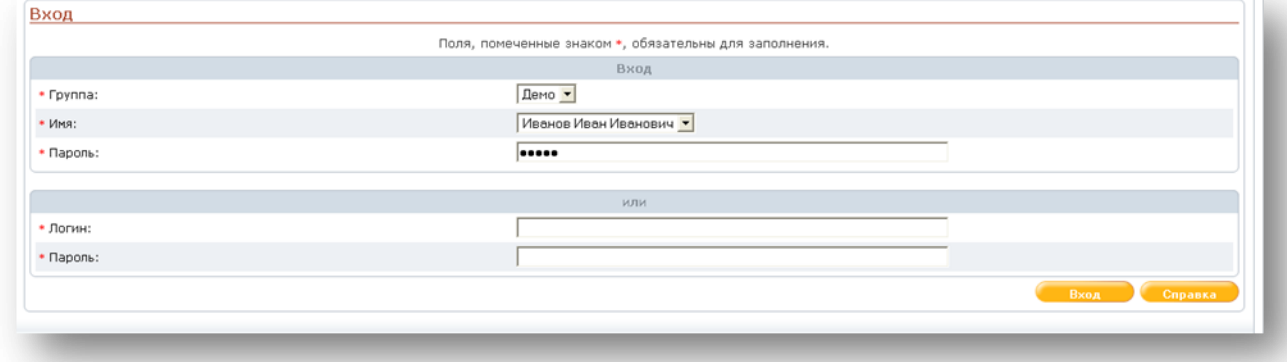

При удачной авторизации (если поля были заполнены правильно) отобразится страница системы, на которой в меню слева выберите пункт «тестирование».

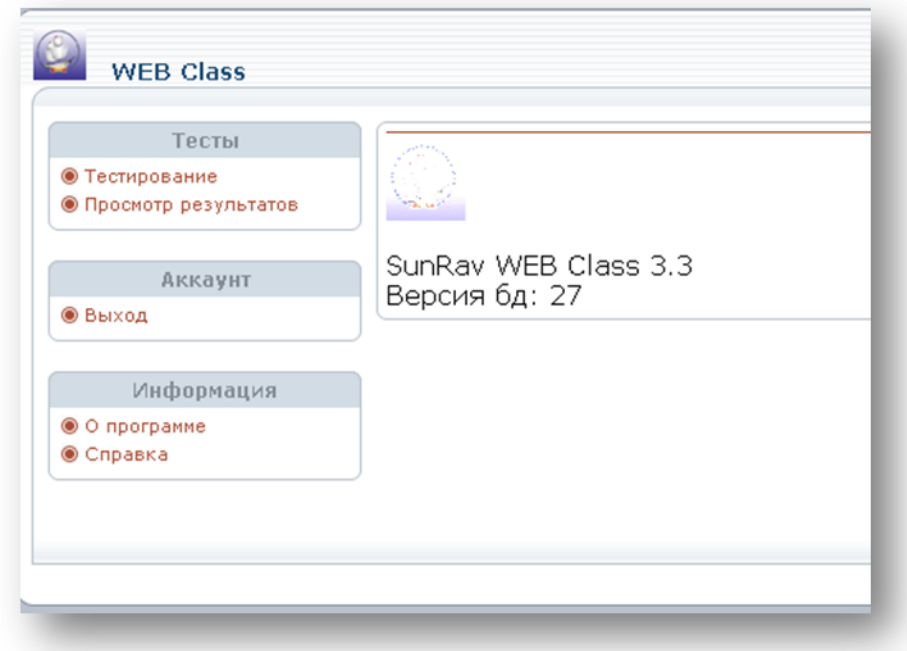

 $7.$ Далее в полях необходимо указать следующую информацию:

Раздел - из выпадающего списка выбирается раздел с названием  $\circ$ специальности тестируемого

Тест - аналогичным образом следует указать название теста

Внимание! В списке могут присутствовать тесты по специальности части С. Вначале пользователю следует выбирать сам тест. А после прохождения его снова нажать на кнопку тестирования и аналогичным описанным выше способом выбрать тест, содержащий часть С. Например, в выпадающем списке есть тест «Учитель биологии» и присутствует также тест «Учитель биологии. Часть С». Аттестуемый выбирает сначала первый тест, а затем тест с частью С

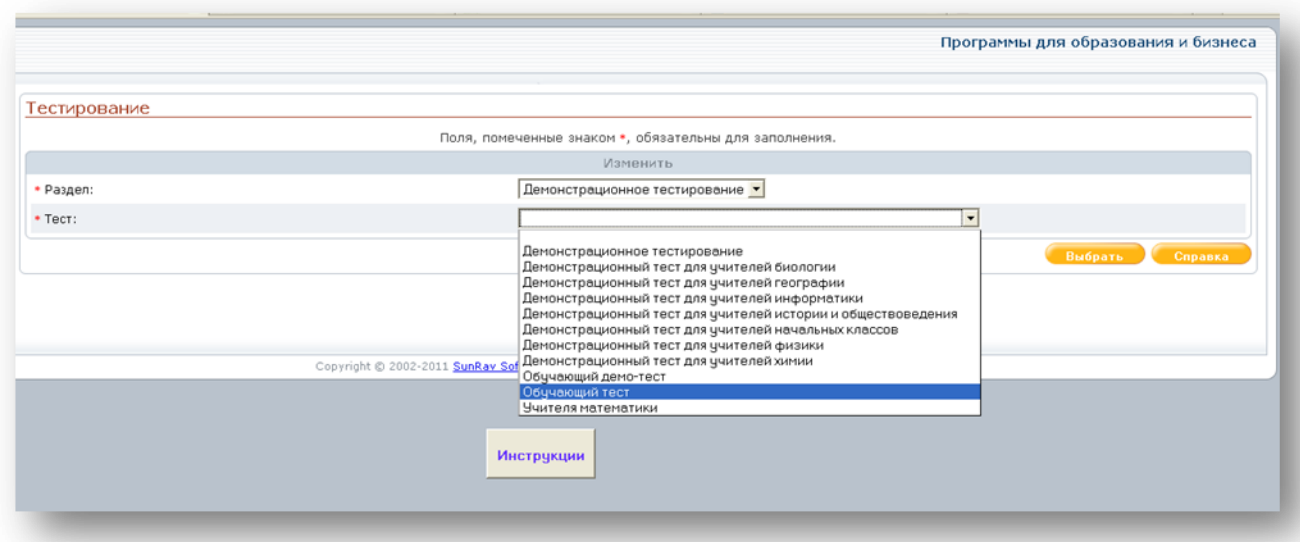

6.

 $\circ$ 

- o После заполнения всех полей (названия разделов и тестов могут совпадать!) нажмите кнопку «выбрать». После этого сразу начнѐтся процесс тестирования.
- 8. Во время тестирования аттестуемому будут предложены вопросы следующих типов:
- o Вопросы с одиночным выбором ответа: нужно установить маркер-точку (переключатель) напротив одного из верных по мнению пользователя вариантов ответа.

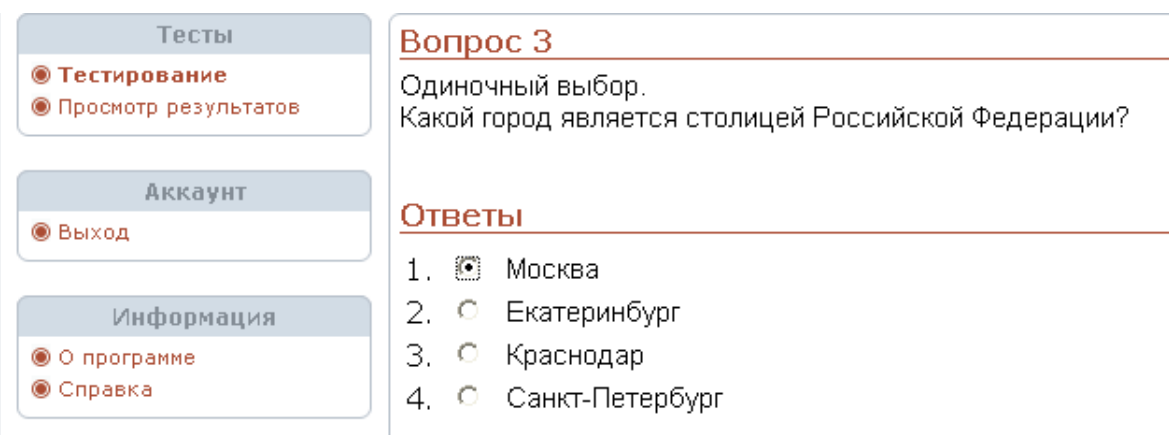

o Вопросы с выбором нескольких вариантов ответа: следует выбрать более одного варианта ответа и установить «флажки» («галочки») напротив правильных ответов.

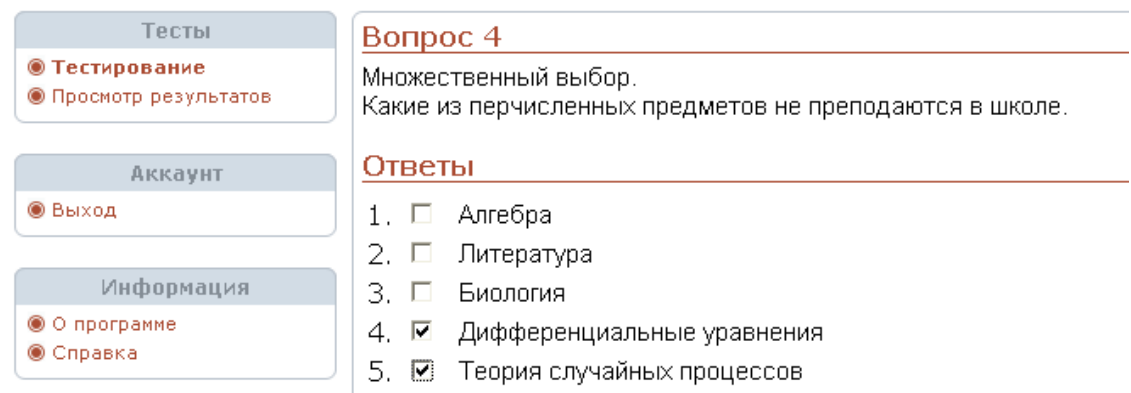

o Вопросы открытого типа или открытые вопросы. Ответ нужно вводить с клавиатуры. При этом следует учитывать, что ответ должен быть однозначным (одно слово, словосочетание, число, цифра). Компьютер проверяет посимвольное совпадение с единственно правильным ответом. То есть при наличии лишних символов (двух и более пробелов, точек, запятых, неправильном окончании (неверной формы слова)) ответ будет засчитан как неверный.

**Внимание!!! В вопросах открытого типа ответ указывайте в именительном падеже единственного числа. Все ответы вводятся строчными (маленькими) буквами, даже в случае указания имен собственных. На графическом примере представлен пример ввода ответа с ошибкой (пропущен один символ и ответ введен с прописной (большой) буквы).**

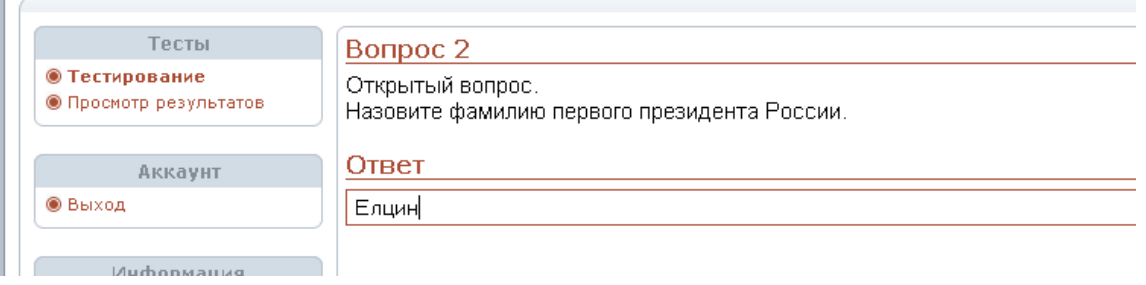

o Вопросы на упорядочивание элементов списка. В представленном в вопросе списке надо слева возле каждого элемента (варианта) из выпадающего списка выбрать номер, который соответствует правильному порядковому номеру в упорядоченном списке.

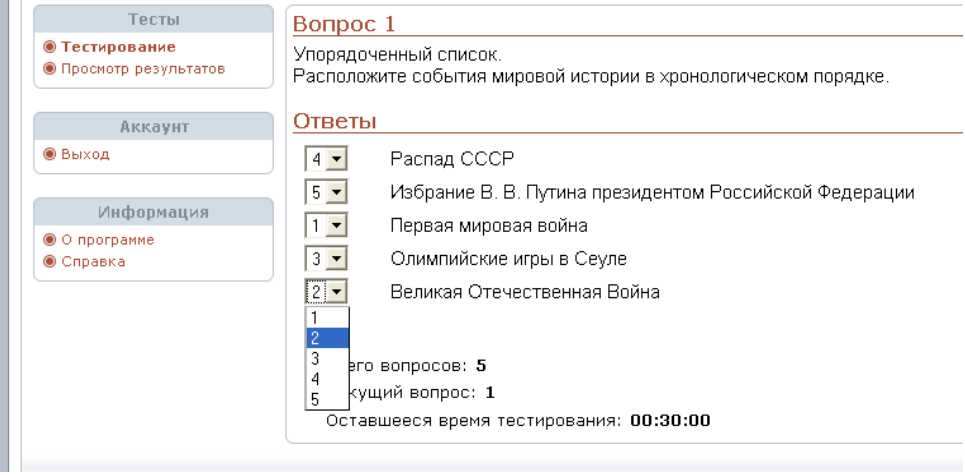

o Вопросы на установление соответствия элементов. Пользователю предлагается список из чѐтного количества вариантов. Варианты верхней половины этого списка слева имеют кнопки выпадающих списков (аналогично предыдущему пункту). Задача аттестуемого с помощью выпадающего списка установить соответствие элемента из верхней части с элементом верхней части. Одинаковых номеров быть не должно.

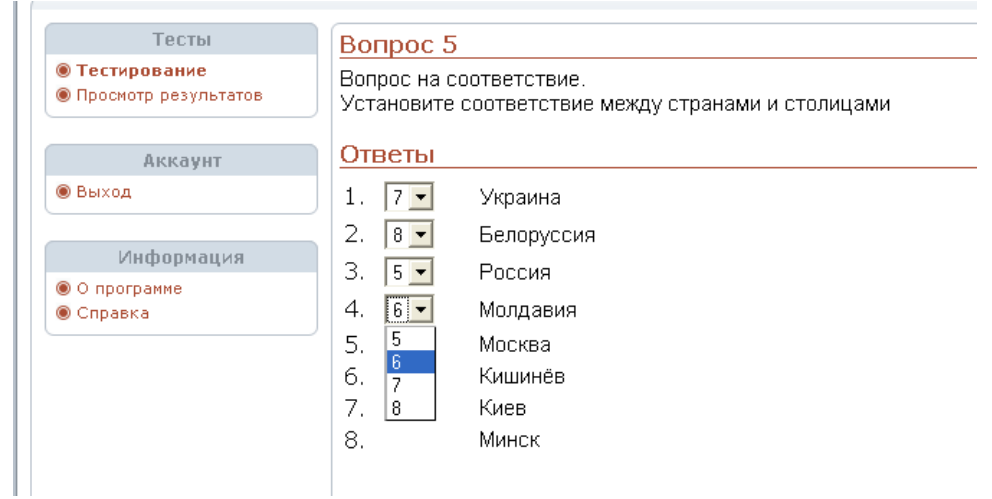

9. После ответа на предоставленный системой вопрос нажимается кнопка «ответить». Кроме того, у аттестуемого есть возможность вернуться на предыдущий вопрос или пропустить вопросы, которые вызывают сложность при ответе. Для этого можно использовать вспомогательные кнопки на экране:

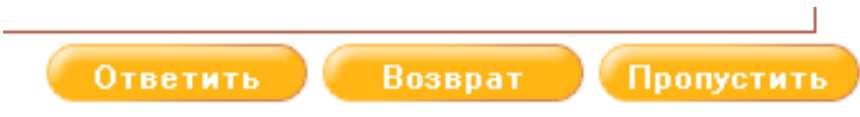

Пропущенные вопросы будут предложены пользователю в конце теста.

10. Также во время тестирования аттестуемому на экране предоставляется информация об общем количестве вопросов и номере текущего вопроса.

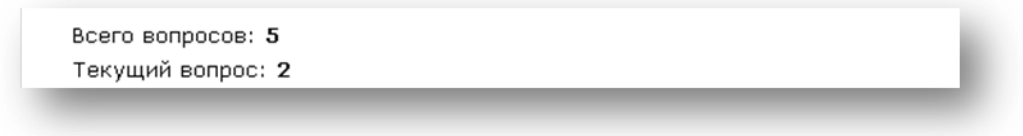

## **Время тестирования учитывается организаторами аттестации непосредственно в пунктах проведения испытаний!**

11. При решении части С задание отображается на экране. Предлагается два варианта ответа: «выполняю» или «не выполняю». Пользователь переписывает условие на бланк ответов и выполняет задание. Ответ в части С проверяется экспертом, поэтому выбор ответа «выполняю» или «не выполняю» не учитывается системой тестирования и носит формальный характер.

12. После ответа на все вопросы в тесте, в окне браузера отображается финальный результат по пройденному испытанию.

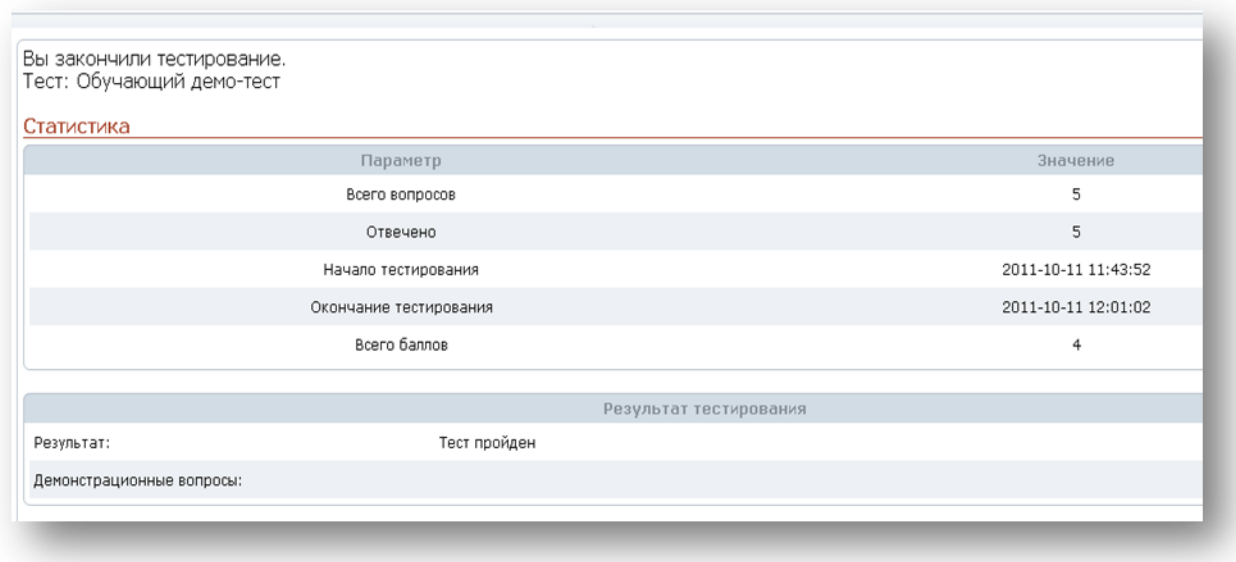

13. Также можно просмотреть подробный результат пользователя. Для этого нужно выбрать пункт меню «**просмотр результатов»** и нажать на значок в виде вопросительного знака на синем фоне (столбец «действия»).

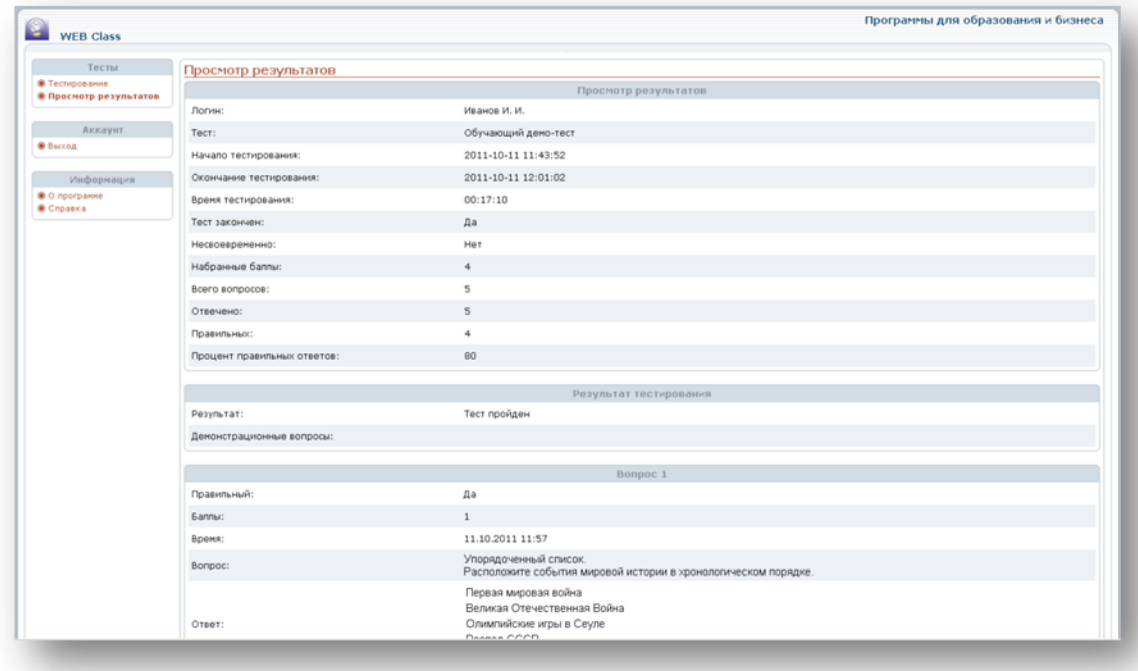

В подробных результатах будет предложен список вопросов, заданных пользователю во время тестирования с указанием правильности или неправильности ответа.

**Внимание. Часть С просматривать не обязательно! Это задание оценивается экспертами. В системе тестирования данная часть представлена для выдачи условий аттестуемому.**

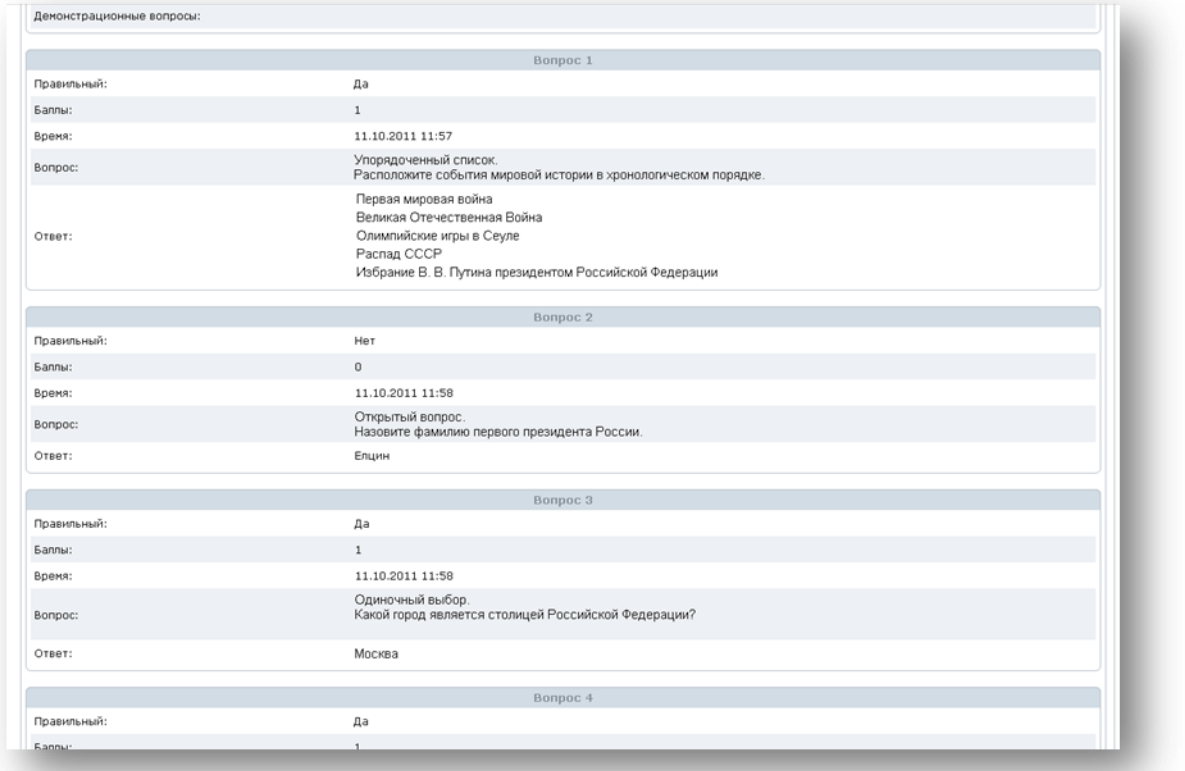